## **Choose Visits**

Choose Visit allows you to select and open visits, prior visits and image files as well as providing buttons for exporting visits to DICOM/LE format folders and optical media, sending via DICOM, etc.

It is not intended to show 10,000 patient visits at one time (though it can) but to give you easy access to any number via targeted queries. To see a patient's visits, you can still scroll down, paging through thousands of visits if you like. Or you can type their name or patient id. Or zero in based on visit date or any other query constructed to a purpose.

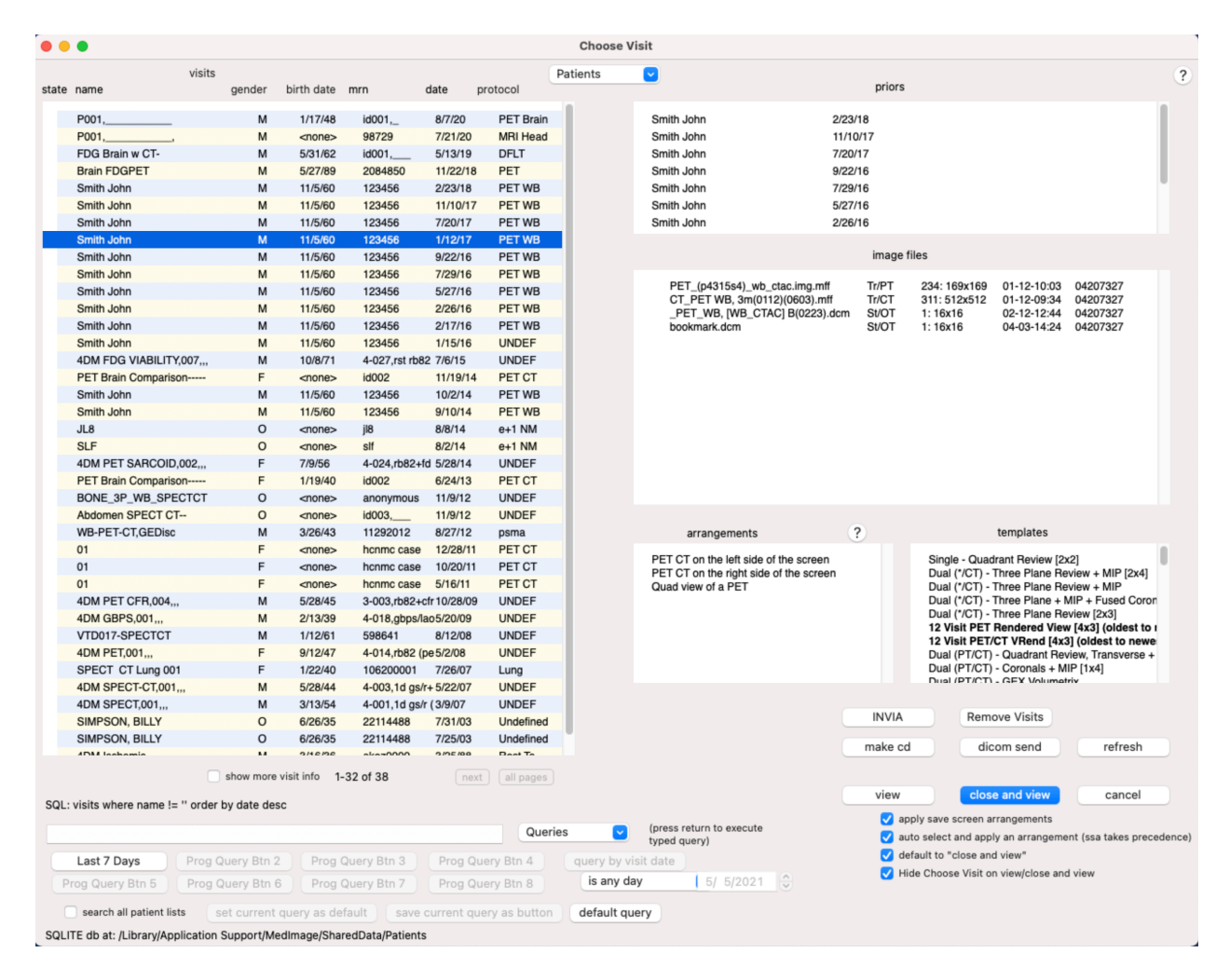

Choose Visit consists of 5 scrollable lists:

Visits: displays the visits resulting from the current query,

Priors: displays the priors, if any, for the visit selected in the Visits pane,

Image Files: displays the image files for the visit selected in the Visits pane,

Arrangements: displays the Arrangements, if any, that are appropriate for the visit or visits selected in the Visits pane, and, finally,

Templates: displays the Templates appropriate for the image files of the visit currently selected in the Visits pane.

Each list provides contextual menus for its items, containing functions useful for those items.

There is also a box into which you can type visit query criteria with which to refine the list of displayed visits. You can click the Query box and type in the first few characters of a patient name or patient id or other queries as explained in more detail below. You can select prebuild queries from the Query popup, refine the list of displayed visits by date/time using the time refinement popup and date box or use any of the programmable query buttons.

Choose Visit also has special function buttons for Make CD, DICOM Send and Cardiac Processing (eg INVIA). Obviously there are buttons to display the visits/image files you have selected along with some checkboxes to control automatic visit presentation features.

At the very bottom of the dialog, the Patients pop menu allows you to switch Patient lists, if you have more than one configured.

Detailed Features and Functions of the Choose Visit window in MedView 12.5

You can sort the visits displayed by clicking the column header name items. Sort order works like most sorted lists. Click once to get default ascending/descending sort for item (name/patient id default to ascending sort, date defaults to descending (newest first). Clicking again on the same button toggles the sort order. Clicking a different column sort, sorts by that column in its default order. Clicking again toggles the sort order.

You can easily set up a Query Visits by Date by choosing a relation (before, after, within a day, month, week, year), set a base date (ie  $1/1/2008$ ) and then query for all visits in that range You can pick arrangements and templates you want to open the data you have selected then click View to see the data presented with your selections

You can enter SQL queries directly by prefixing the typed query with '?', eg, '?select \* from visits where patientid="2345"'. To cause the query to search all Patient lists, prefix it with '?-'.

You can create programmable SQL search buttons for custom searches (ie Todays visits, Visits last 2 Days, This Weeks, 2008, Large CT, etc. Whatever you can build an sql query to select you can assign to a button. There are 6 available button slots and only those for which you have configured will appear. You can create query buttons using the Save Current Query as Button. Select a query from the Queries popup menu or type one in the query entry text box and then click the Save Current Query as Button. If the query was from the Queries menu, the button will be named after the query chosen. If the query was an ad hoc query typed in the query text box, the new button will be titled New Button and you can rename it using the programmable button's contextual menu. You can also right click on an existing programmable button and choose the Create Query Button item to create a button. You will be presented with a dialog which allows you to enter the new button name and associated query text.

Programmable Query buttons have contextual menu's that allow editing, renaming, deletion and creating new buttons.

The Save Current Query as Button button allows you to create a query button from the current query (typed in query or one chosen from Queries menu). For typed in queries, you can add a name for the button after the semi colon at the end of the sql query text and that name will be used to create the button: ?select \* from visits where lower(studyid) like '%card%';Cardiac Studies. The new button will be named Cardiac Studies with the associated SQL query text.

Typed queries (ie typing the first few letters of a patient name into the query text box) are executed when you press return. Type your query (ie first few letters of patient name) and press return. Or type a full SQL query (remembering to start with a "?" to indicate that the text is an SQL query) and press return to execute the query. If you simply wish the visit list to scroll to a patient name, first click on the visit list name column label (to sort the list by name and so that that pane will get the keystrokes you type rather than the query text box). Then type a few characters of the beginning of the patient name. The list will scroll to the nearest match. If the visit list is NOT sorted by name when you type, the scroll to location will not be optimal if there is no match for what you typed.

The query text box has a contextual menu with useful items: a "Create Query Using Query Text" item to allow you queries from the text box and an item to allow quick access to the Query Manager. Also, quickie query syntaxes are provided.

All visits for a patient name and year/year range: <patient name portion> <year or year range> returns all patient visits whose name matches the patient name portion supplied for the date /date range supplied. Example "sm 2005-2008" returns all visits whose patient name starts with "sm" for the year range 2005-2008". "sm 2008" returns all patients visits for patient names starting with "sm" for the year 2008. Using "\*" for patient name (without the quotes) gives you all patients for the year/year range you specify: \* 2008-2012 gives you all visits for the years 2008 through 2012

All visits for a year and month. For example typing "june 2008" or "2008 june" and pressing return returns all visits for June of 2008. General syntax is yyyy for year (4 digit year such as 2010) and textual month (june, etc. january - december)

if you prefix the patient name portion you type to search for a patient with the '-' character, all patient lists will be search for patient names beginning with the name portion you type. For example, typing "-smi" searches all patient lists for patient names beginning with "smi".

Similarly, if you do a quickie time search (-<numbers>[d]) to search for visits in the last <numbers> days or months, you can prefix by an extra "-" to search all patient lists. Thus "--100d" searches all patient lists for visits in the last 100 days and "--10" for the last 10 months.

Query shortcuts. Abbreviations for commonly used sql queries or portions thereof

"visits" shortcut. Can be used instead of typing "select \* from visits where". So, instead of "?select \* from visits where protocol like '%CT%'; " type "?visits protocol like '%CT%';

"nested" shortcut. Nested patient folders (not really supported well in general in any version of Medview) cannot be browsed directly to via Choose Visit or the generic Patient Browser. You can query to them by using the query "?nested <nested folder name>". Eg "?nested emory" will return visits who are contained in nested folders whose nested patient folder name contains "emory". This is general for any level of nesting. You can specify levels or just the bottom level.

"none" shortcut. Results in empty lists. This may be useful if you always want your patient list to come up empty initially. You can do this by creating a default query containing this shortcut (ie "?none"). You can create the default.sql file manually, or enter "?none" as a query, press return, then click the "set current query as default" button.

The Queries popup menu provides access to custom and standard queries to to search the patients database and list visits in preferred order. The query items in the menu are separated, with custom menus listed first, followed by standard queries. For easy access to the Query Manager, choose the item at the bottom of the menu.

Choose Visit remembers the last query you performed and executes that query when it is next re-opened, to start you back to where you left off. If you want to cancel that, hit the Default Query button The Default Query button easily gets you back to your default query. Pressing the delete key when the focus is not the query box or when the querybox is empty triggers the Default Query action implicitly.

When you perform a query, all resulting visits will be returned for display if the query will return less than 1000 results. You can then simply scroll through them. If there will be more than 1000 results, the list will be loaded with the first page full of results and you can page through the remaining results by clicking the Next Page button. You can also request that all remaining results be fetched by clicking the All Pages button.

You can click on the visits list and type to scroll to the typed item. If the list is in patient name order and you're typing doesn't exactly match anything, you will be positioned at the nearest alphabetical match (ie you type "O" and no patients start with "O" you will be positioned in the list near where "O"'s should be). If the sort order is anything other than "name" you have to type an exact match for the start of the patient name (ie "smi" matches "smith"). The easiest way to get a name order is to click the "name" column header in the visit list.

To switch Patient lists on the fly, choose the desired Patient list in the Patients popup menu.

Copy to clipboard functionality. If you select a visit or visits and press command/control-C, a tab delimited text summary, one line of text for each, of the visits is copied to the clipboard which you can then paste into another application. The data is formatted such that pasting into a spreadsheet application, can, if supported by the spreadsheet application, provide one row per visit with each item in its own column. Currently, the values copied for each visit are: patient name, patient id, study date, accession number, and protocol. If you also select image files in the image file pane, a line of tab delimited properties for each image file is copied to the clipboard. These are: patient name, patient id, acquisition date, study date, accession number, study id, protocol match 1, protocol match 2, and file name. For both cases, if you also hold down the alt/option key whilst pressing command/control-C, instead of a single line of properties for each selected item, a text representation of all database fields for each will be copied to the clipboard.

## Arrangements List Notes

When you select a visit (or more visits) Choose Visit examines the visits you have chosen and matches their characteristics against any Arrangements that have been set up for your system. The Arrangements list is then updated to chose those that are compatible. You can double click, or select and then click view, any Arrangement listed with which you wish to view the visits selected.

Arrangements are created by opening visits, formatting and arranging windows and then choosing Save Screen Arrangement from the File menu. The resulting dialog has buttons to create Save Screen Arrangements specific to a visit, for all visits of a particular protocol type and Arrangements.

You can edit and manage Arrangements using the Arrangements Manager (Preferences menu, contextual menus).

Note: MedView12.5 supports sophisticated multi-visit protocol SSA's and Arrangements. If you select multiple visits for a patient, multiple visit protocol SSA or Arrangements are present and can be applied and you open the multiple visits together (select several, click View or View and Close) the SSA/Arrangement active will be applied as possible to the list of visits (same patient) you are opening. However, if you select multiple visits for different patients, you may not get what you expect, as this is not quite supported. So, if you intend to open multiple visits for multiple patients together, do them separately (select view patient "A" visits, select and view patient "B" visits).